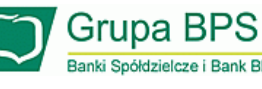

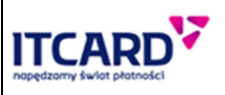

Aby korzystać z płatności Google Pay należy:

- 1. posiadać konto Gmail (google) i zaakceptować warunki korzystania z niego klient wykonuje tę czynność na etapie uruchomienia samego telefonu z systemem Android.
- 2. posiadać urządzenie mobilne z technologią NFC (bezprzewodowa technologia umożliwiająca bezstykową transmisję danych na bliską odległość).
- 3. posiadać system Android w wersji 4.4 lub nowszej (planowane podwyższenie wypaga Google w 2019 roku do wersji 5.0).
- 4. posiadać aktywną plastikową kartę wydaną przez Bank (debetową lub kredytową, VISA lub MasterCard).
- 5. zainstalować aplikacje Planet Mobile wyszukując ją w sklepie Google Play
- 6. na urządzeniu mobilnym posiadać zainstalowaną aplikację mobilną Planet Mobile rejestracja do Planet Mobile odbywa się z wykorzystaniem portalu www.kartosfera.pl zgodnie z krokami podawanymi w aplikacji.
- 7. zalogować się do Planet Mobile. Po potwierdzeniu kodu aktywacyjnego z Kartosfery aplikacja powinna zaczytać wszystkie dotychczasowo wydane produkty kartowe klienta.
- 8. wybrać kartę, którą chce dodać do płatności mobilnych.
- 9. wybrać przycisk Dodaj do GPay (znajduje się pod wizerunkiem karty dla której płatności Google Pay są udostępnione).
- 10. na etapie dodawania karty zaakceptować Regulamin korzystania z kart płatniczych BPS w ramach Google Pay jak również zgody formalne oraz warunki korzystania z usługi przedstawione podczas dodawania karty do Google Pay.
- 11. w trakcie dodawania karty poprzez Planet Mobile aplikacja może poprosić o zmianę ustawień płatności NFC, w menu "Dotknij i zapłać", na Google Pay. Należy zezwolić na taką operację.
- 12. po zakończeniu procesu dodawania karty telefon jest gotowy do płatności. Należy pamiętać aby w sekcji "Dotknij i zapłać" w ustawieniach Android mieć ustawioną aplikację Google Pay jako domyślną jeśli w przyszłości pojawił się inny dostawca portfela na telefonie użytkownika.